## 大分大学 旦野原キャンパス

## Windows OS MobilityPrint 利用手順書

本手順書は、旦野原キャンパス内の Windows OS で、MobilityPrint を利用するまでの手順 書となります。

<Windows>

- 1. 学内ネットワークに接続します
- 2. 以下 URL にアクセスします <https://print2.cc.oita-u.ac.jp:9164/setup>
- 3. 以下の画面が表示されます

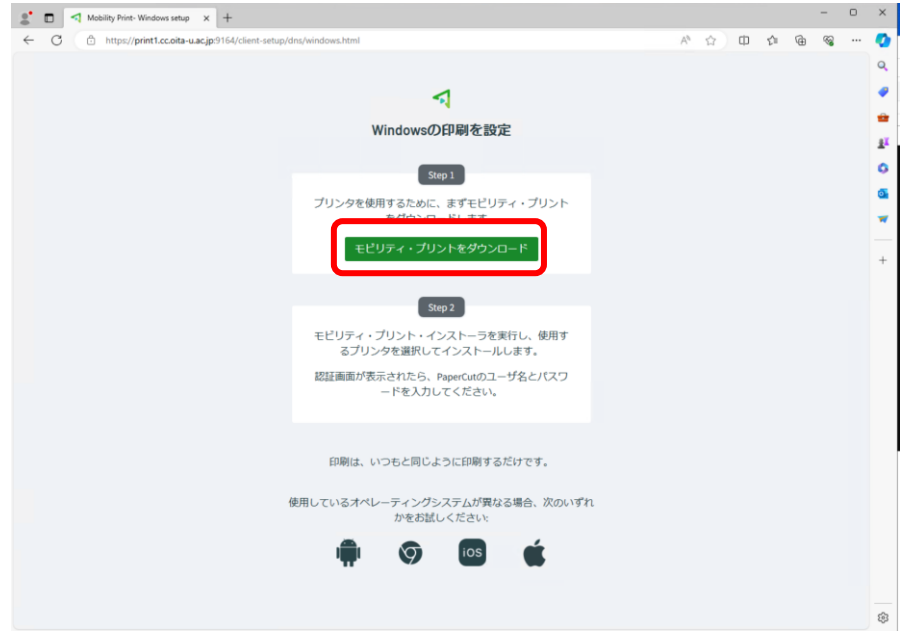

4. ダウンロードをクリックします

5. ダウンロードフォルダに、インストーラが保存されます

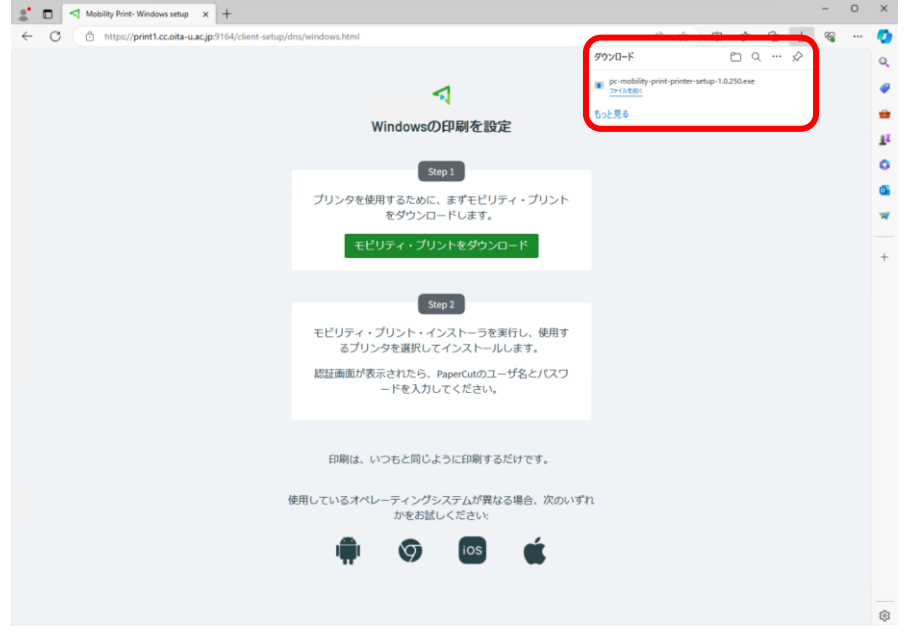

- 6. ダウンロードしたファイルをダブルクリックします
- 7. ユーザアカウント制御の画面が出てきた際には、「はい」をクリックしてください インストーラーが起動しますので、進めます 利用する言語を選択し、「OK」をクリックします ここでは「日本語」を選択し進めることとします

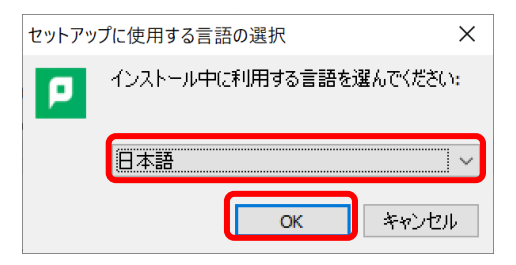

8. 「同意する」を選択し、「次へ」をクリックします

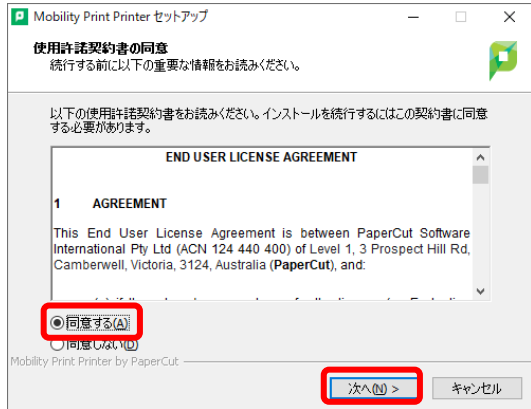

9. 「Apeos-4560S」「Apeos-4570」にチェックを付け、「次へ」をクリックします

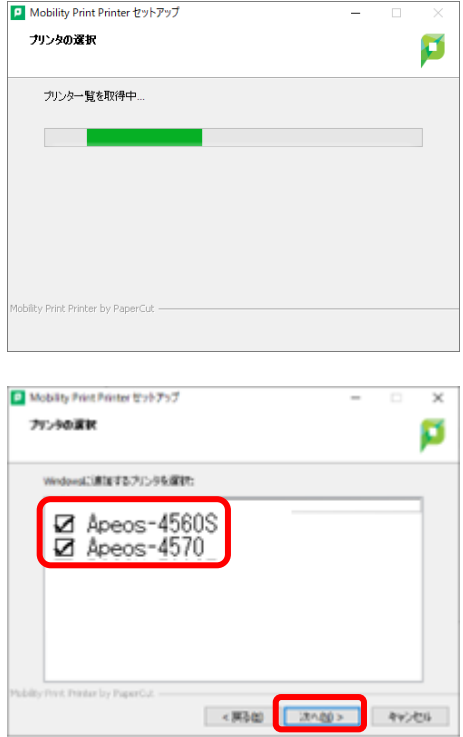

10. ユーザ名に「【ログイン ID】」、パスワード欄に「【パスワード】」を入力し、「次へ」をク リックします

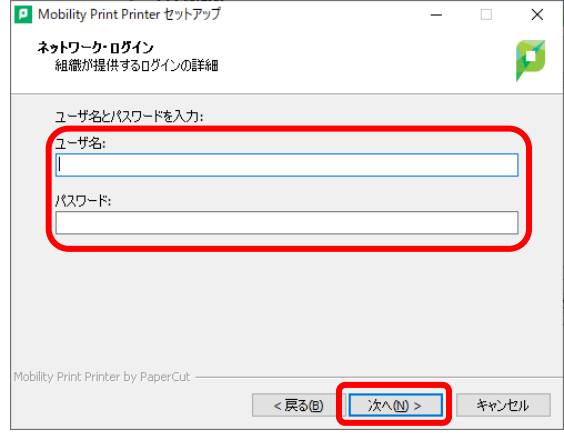

11. 以上の操作で、MobilityPrint のセットアップは完了です

「完了」をクリックします

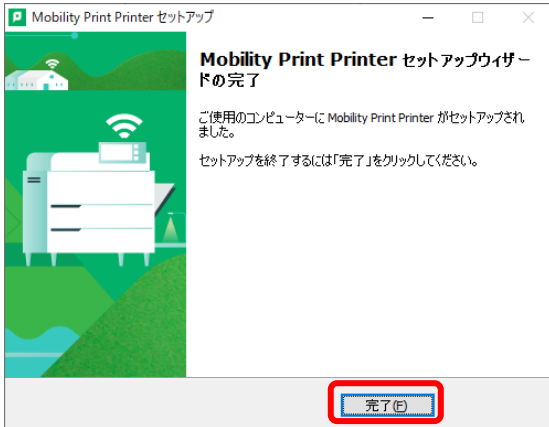

12. プ リン ター 一覧 に「 Apeos-4560S [print2.cc.oita-u.ac.jp](Mobility) 」「 Apeos-4570 [print2.cc.oita-u.ac.jp](Mobility)」が追加されますので、学内印刷を行う場合は、こち らのプリンターを選択し、印刷を実行してください